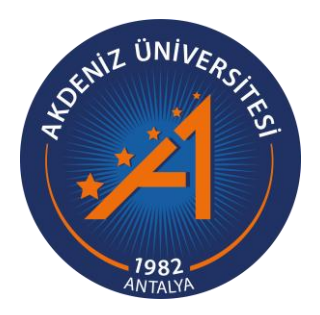

**AKDENİZ ÜNİVERSİTESİ FEN BİLİMLERİ ENSTİTÜSÜ**

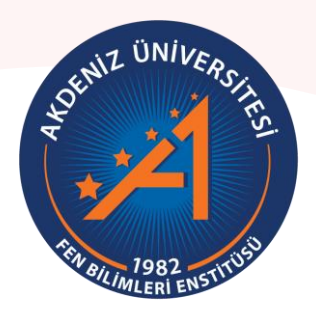

# **Doktora Tez Savunması E-İmza Süreci Uygulama Kılavuzu**

**07 Temmuz 2021**

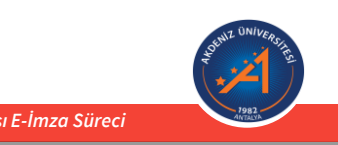

AKDENİZ ÜNİVERSİTESİ FEN BİLİMLERİ ENSTİTÜSÜ *Doktora Tez Savunması E-İmza Süreci*

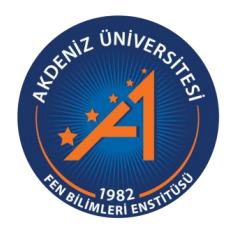

**T.C. AKDENİZ ÜNİVERSİTESİ FEN BİLİMLERİ ENSTİTÜSÜ MÜDÜRLÜĞÜ** 

### **Değerli Öğretim Üyesi,**

'Yüksek Lisans ve Doktora Tez Savunma ve Doktora Yeterlik Sınavlarının Elektronik İmza ile Yürütülmesi' çalışmasını tamamlamış bulunuyoruz. Bu çalışma ile Lisansüstü eğitimde yer alan 'Danışman Öğretim Üyelerimizin ve Jüri Üyelerinin' *ıslak imzaya gerek kalmaksızın* tüm işlemleri elektronik ortamda yürütmesi mümkün olabilmektedir. Yararlı olması temennisiyle, başarılı çalışmalar dileriz.

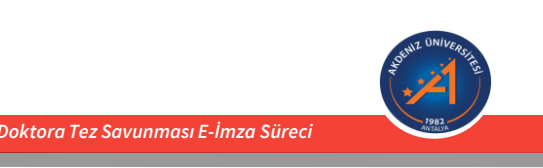

Bu kılavuz ile, Doktora Tezleri'nin savunma sürecinde danışman ve jüri üyeleri tarafından imzalanması gereken;

- 1. Tez kapak sayfasının ve
- 2. Tez savunma sınav tutanağının

Elektronik imza sürecine yardımcı olması amaçlanmıştır.

*ÖNEMLİ NOT: Savunma Sınav Tutanağı'nın ve Tez Kapak Sayfası'nın E-İmza sürecinde, tüm jüri üyelerinin «Elektronik İmza»larının olması gerekmektedir.*

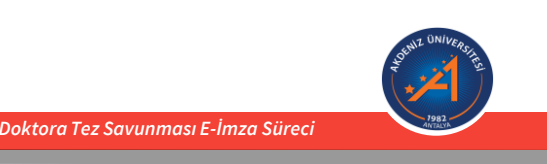

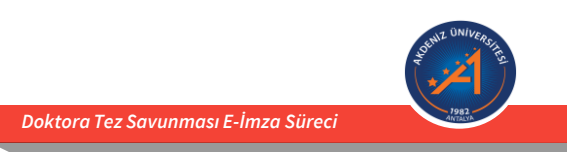

Danışman Öğretim Üyesi tarafından,

- 1. Üniversitemiz **EBYS**'ne giriş yapılır.
- 2. EBYS üzerinde sol menüde bulunan **«İş Akışları»** başlığı altından **«Kapak Sayfası»**  sekmesi açılır.

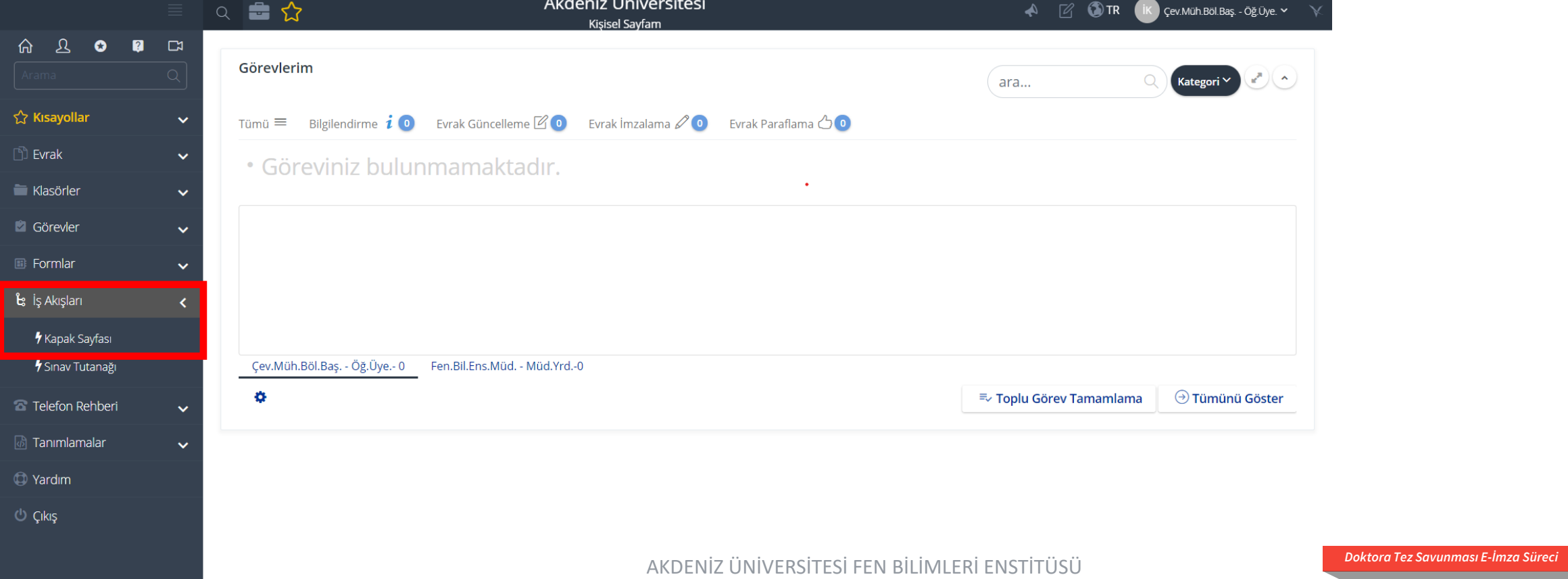

Danışman Öğretim Üyesi tarafından,

3. Açılan pencerede, jüri üyeleri tarafından imzalanacak tez kapak sayfası sisteme yüklenir (geçerli dosya uzantıları: .doc, .docx, .pdf) ve eklenir.

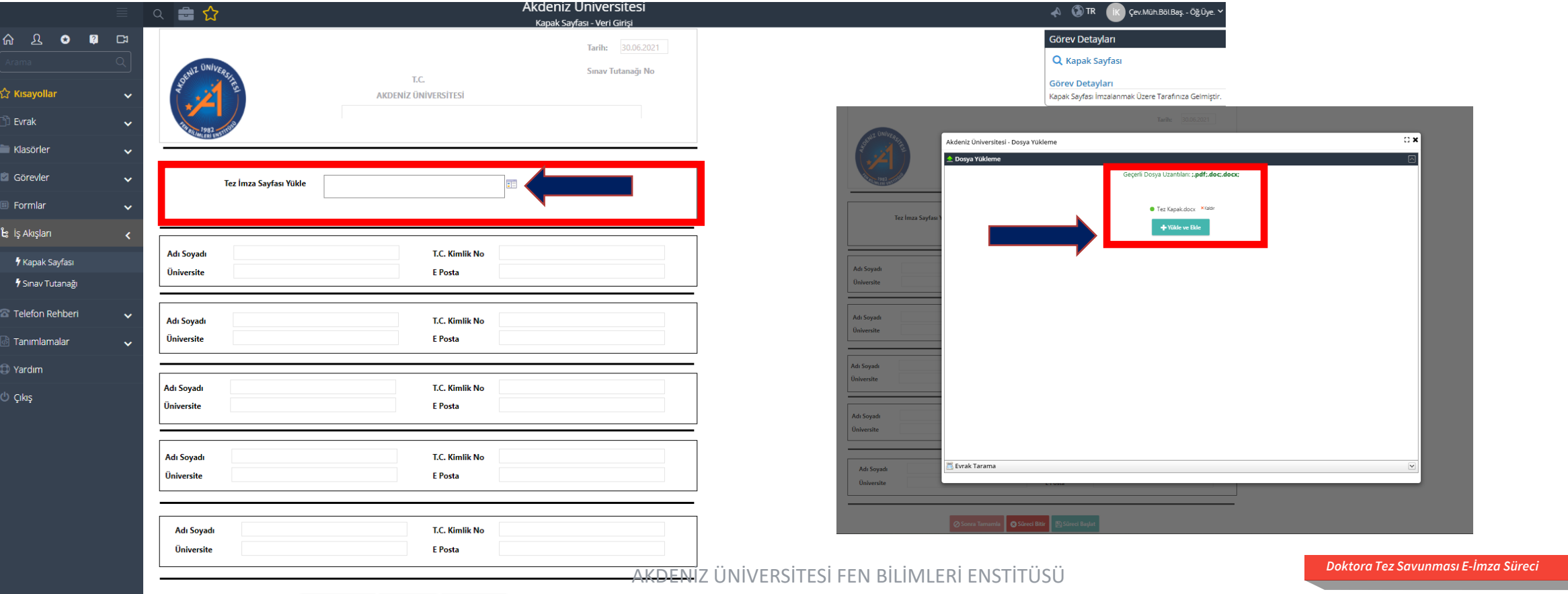

Süreci Bitir | BSüreci Baş

Danışman Öğretim Üyesi tarafından,

4. Açılan pencerede ilk sırada danışman öğretim üyesi yer alacak şekilde sırası ile jüri üyelerine ait «Adı Soyadı», «T.C. Kimlik No», «Üniversite» ve «E-posta» bilgileri girilir.

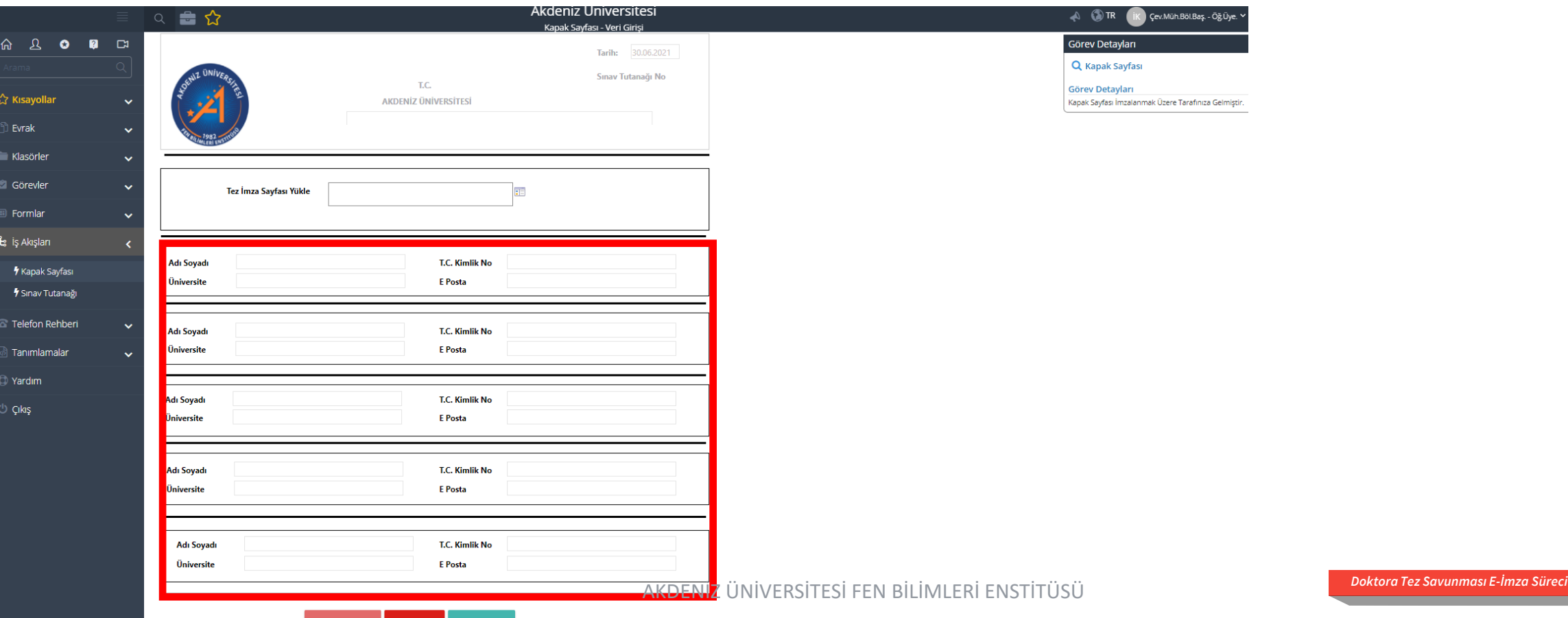

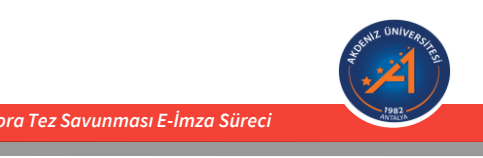

- Danışman Öğretim Üyesi tarafından,
- 5. Süreç başlatılır.

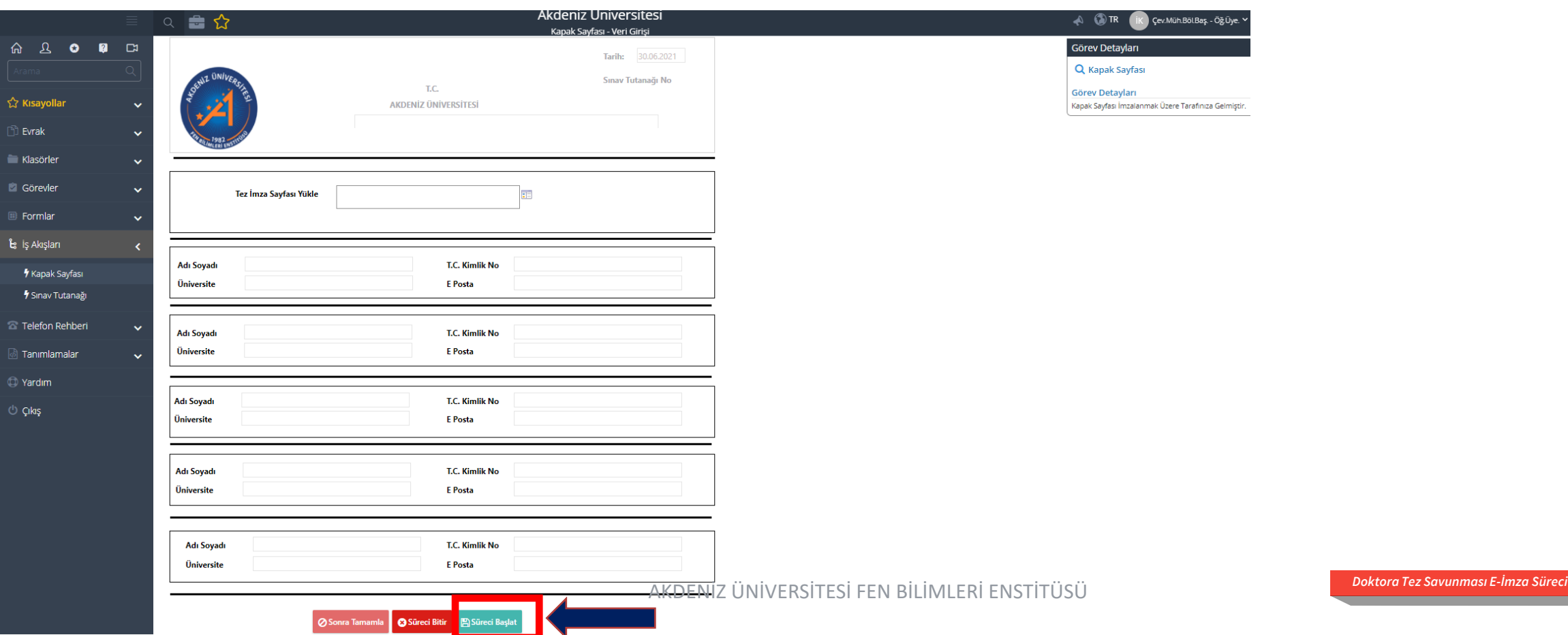

Danışman Öğretim Üyesi tarafından,

Süreci Başlat seçeneğinden sonra gelen aşağıdaki ekranda «EVET» tercihi ile devam edilir.

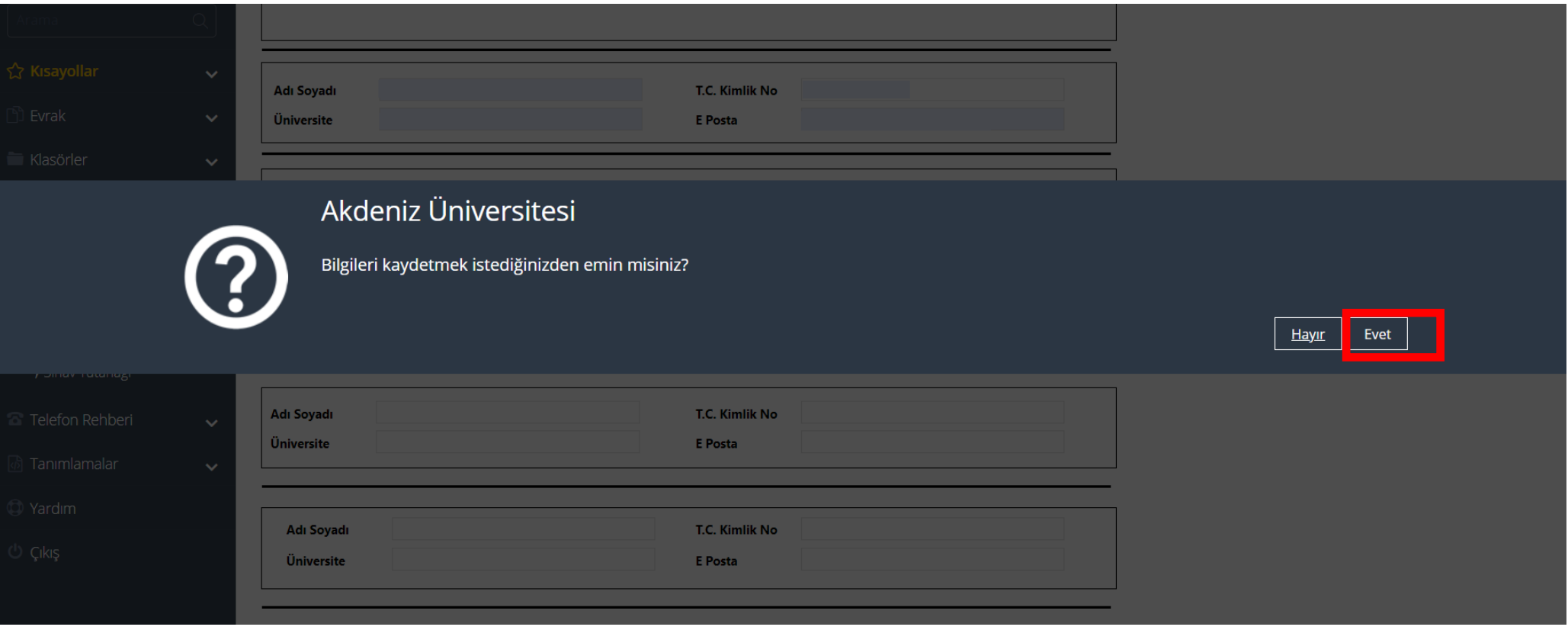

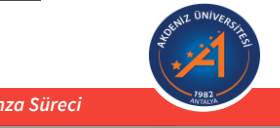

Danışman Öğretim Üyesi tarafından süreç başlatıldıktan sonra;

6. Jüri üyelerine **sistemde yer aldıkları sıra** ile E-İmza için bir e-posta gelir.

#### Akdeniz Üniversitesi Sınav Tutanağı

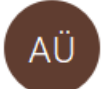

Akdeniz Üniversitesi EBYS <akdenizebys@akdeniz.edu.tr>

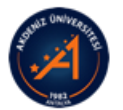

Sayın İlgili Kişi,

İmzalamanız İçin Sınav Tutanağı Gelmiştir.

Detaylara ulaşmak için buraya tıklayınız.

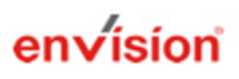

Bu e-posta, Akdeniz Üniversitesi Evrak Yönetim Sistemi tarafından otomatik olarak gönderilmiştir. http://www.cbksoft.com | cbk.info@cbksoft.com

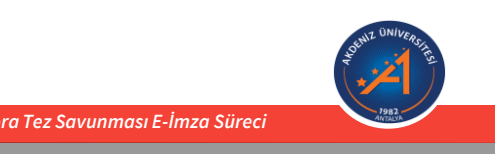

*7. Tüm Jüri üyeleri tarafından:* Gelen e-postada yer alan linkten açılan sayfada imzalama işlemi tamamlanır.

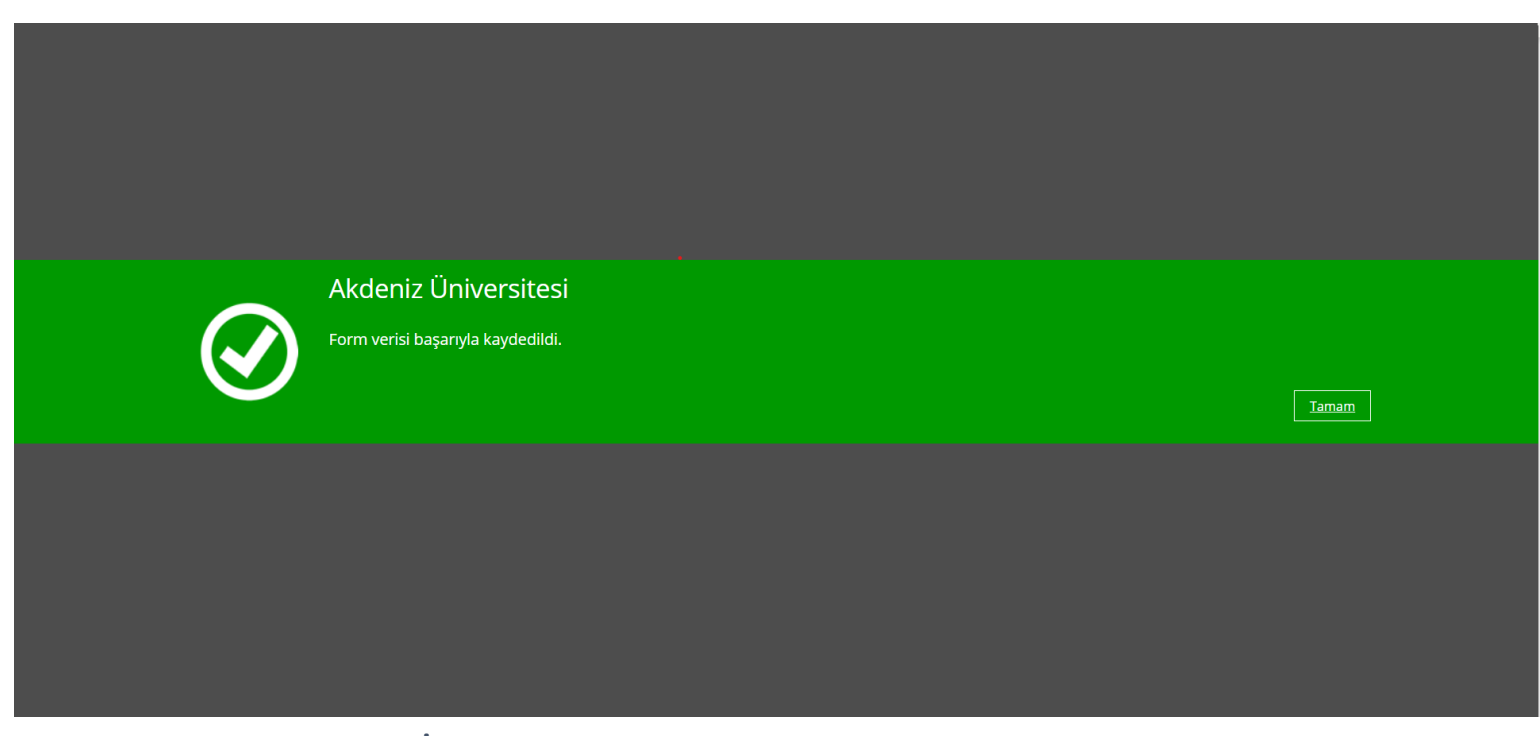

İmzalama sonrasında bu ekran işlemin başarılı olduğunu gösterir.

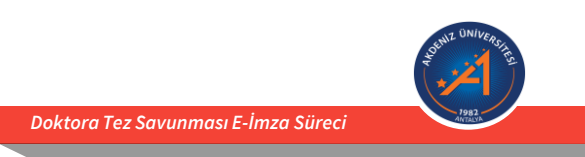

*8. Tüm Jüri üyeleri tarafından imzlama işlemi tamamlandıktan sonra,* Danışman Öğretim Üyesi EBYS üzerinde imzalanmış kapak sayfasına ulaşabilmektedir.

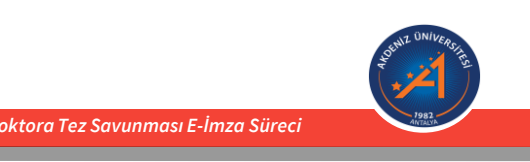

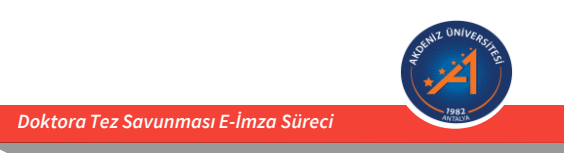

Danışman Öğretim Üyesi tarafından,

- 1. Üniversitemiz EBYS'ne giriş yapılır.
- 2. EBYS üzerinde sol menüde bulunan «İş Akışları» başlığı altından «Sınav Tutanağı» sekmesi açılır.

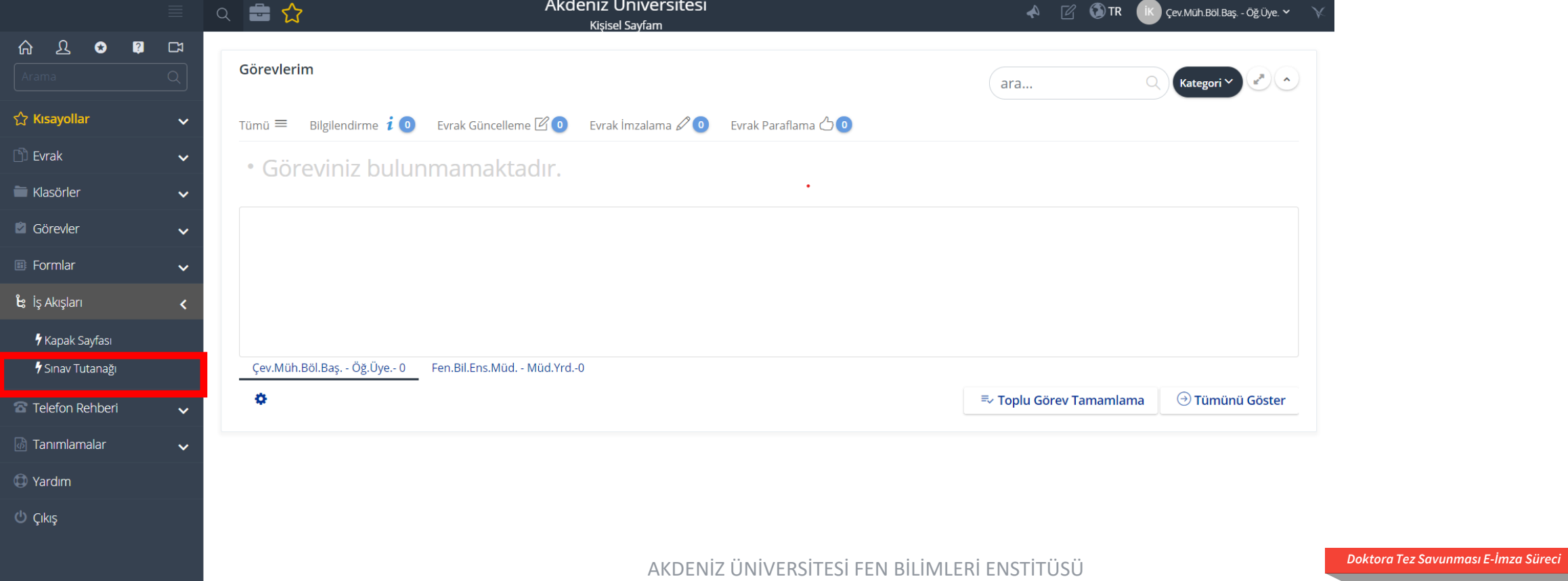

Danışman Öğretim Üyesi tarafından,

3. Açılan pencerede, «Enstitü», «Anabilim Dalı», «Öğrencinin Adı Soyadı», «Öğrenci Numarası», «Danışman Adı», «Tezin Adı» kısımları doldurulur.

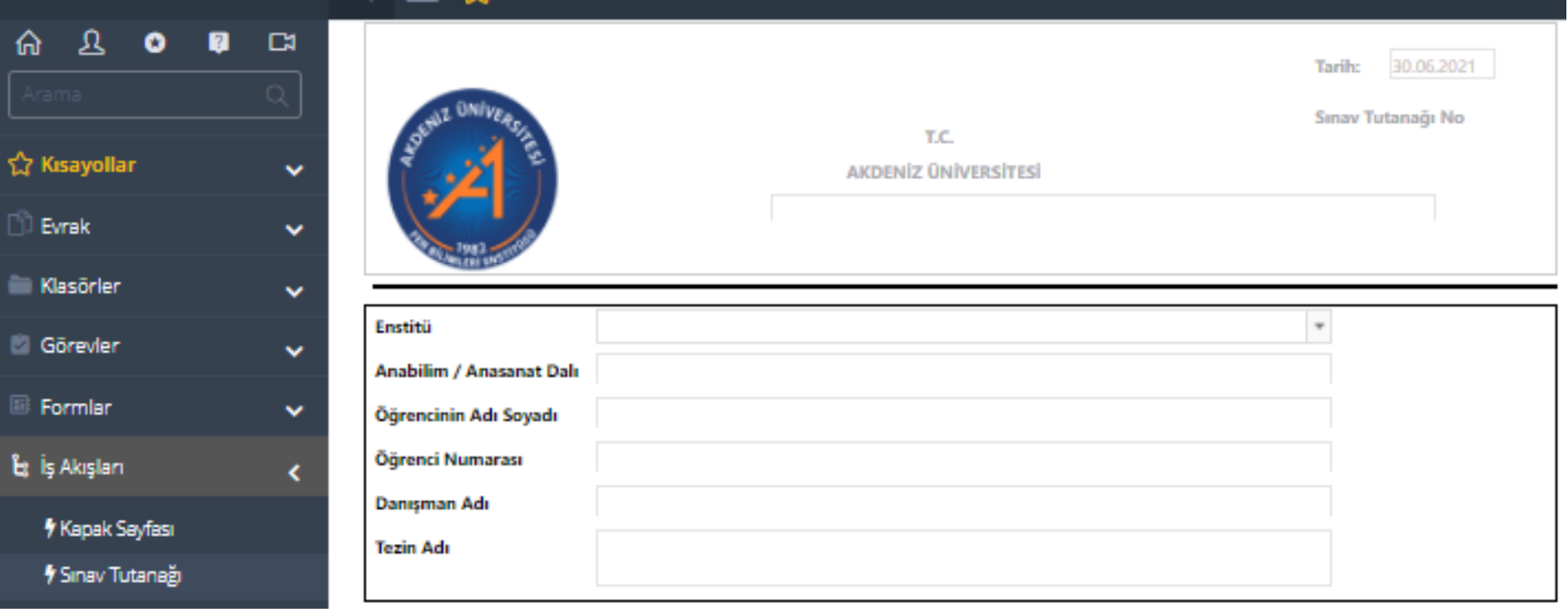

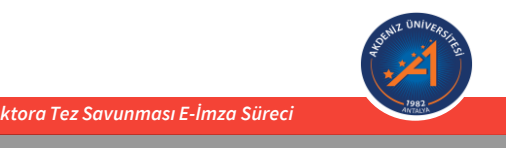

### Danışman Öğretim Üyesi tarafından,

Doktora Tez Savunma

Seçilir.

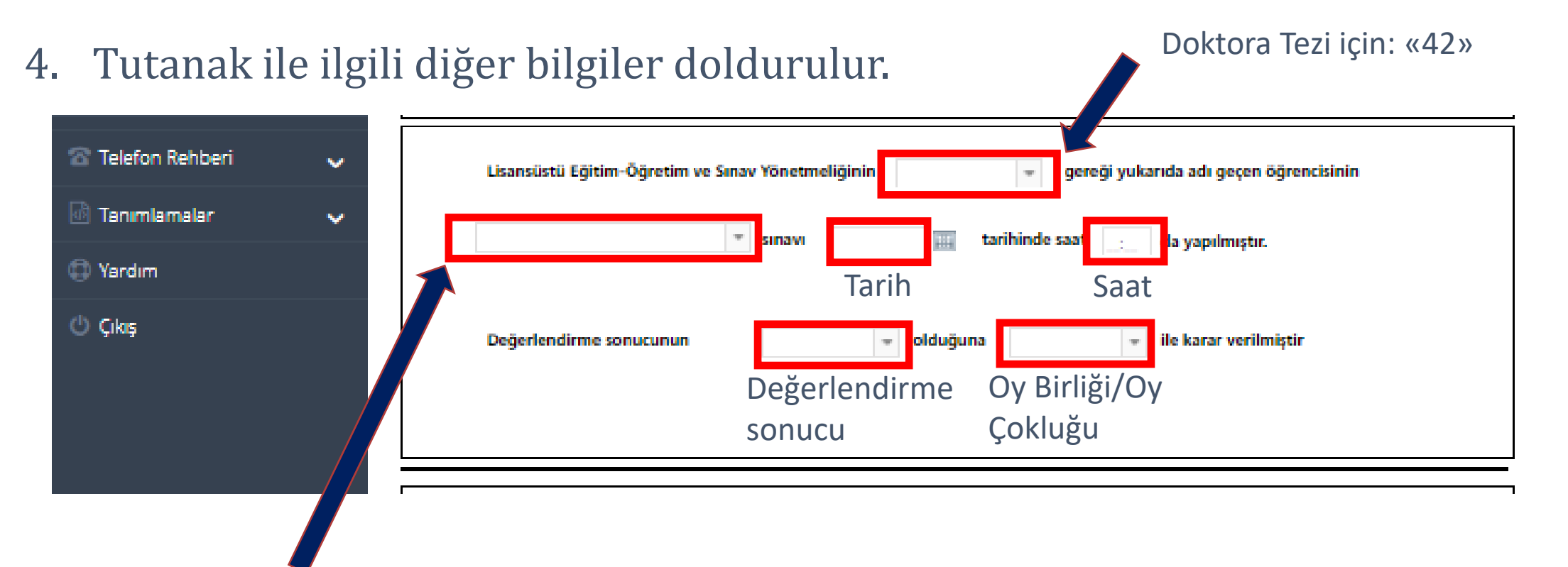

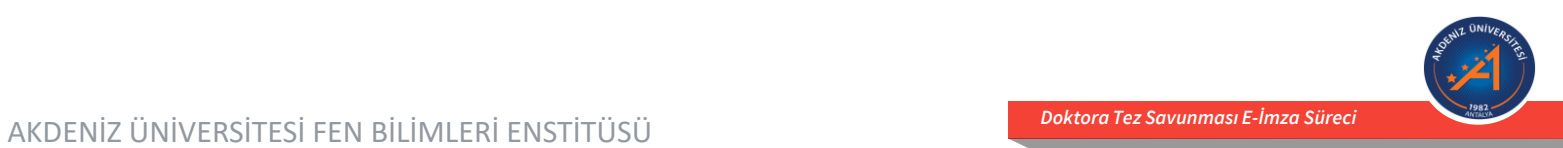

Danışman Öğretim Üyesi tarafından,

5. Jüri üyeleri ile ilgili diğer bilgiler doldurulur ve süreç başlatılır.

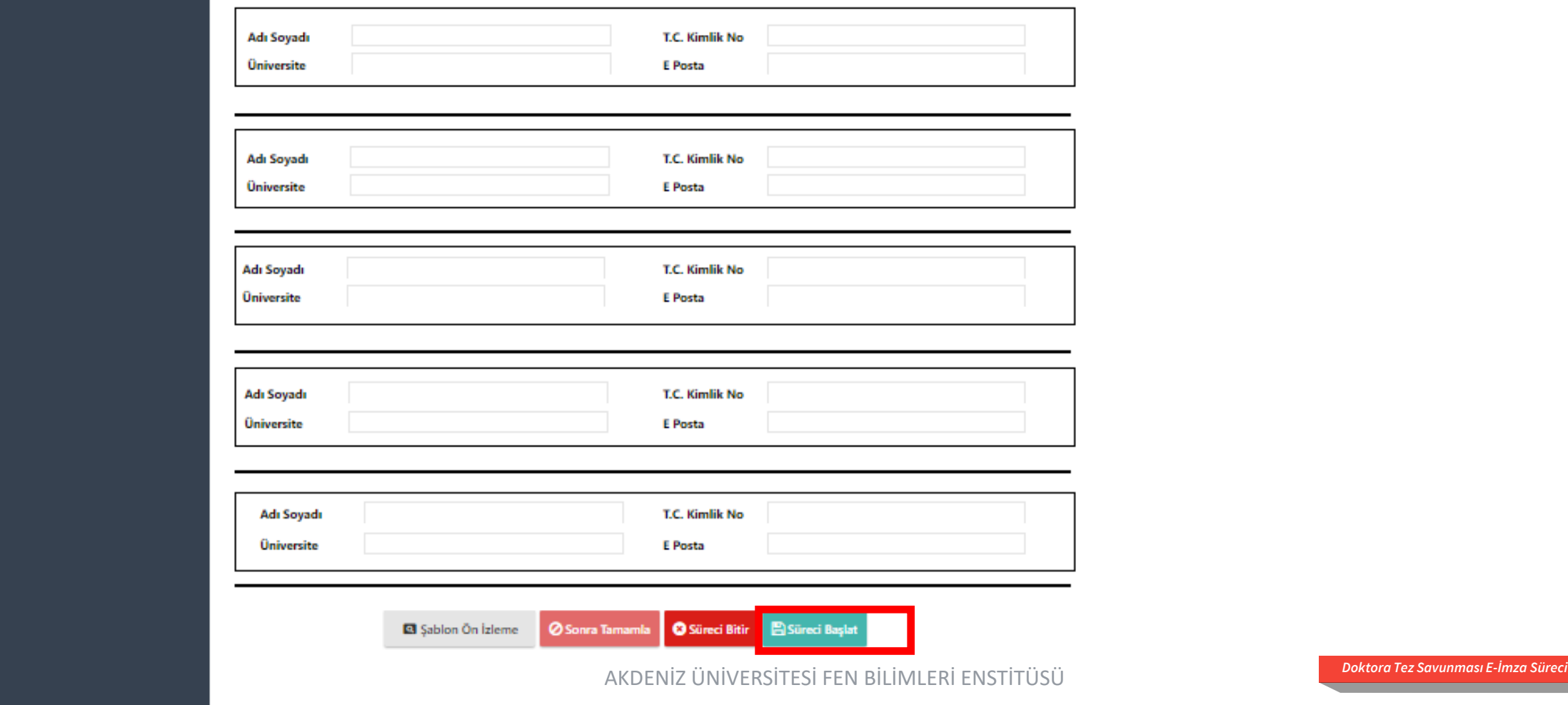

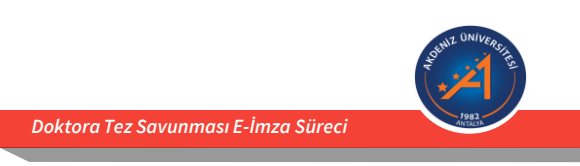

Danışman Öğretim Üyesi tarafından,

Süreci Başlat seçeneğinden sonra gelen aşağıdaki ekranda «EVET» tercihi ile devam edilir.

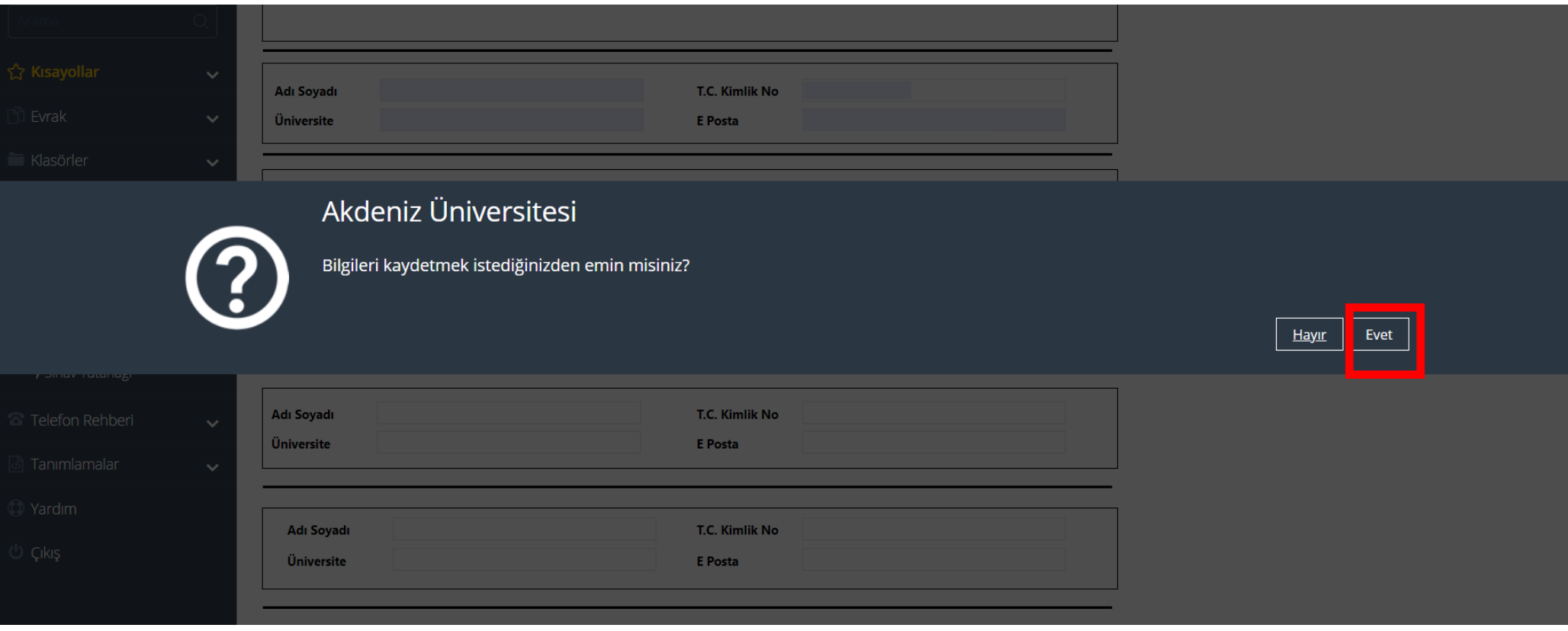

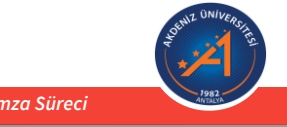

Danışman Öğretim Üyesi tarafından,

6. Süreç başlatıldıktan sonra tüm jüri üyelerine aynı anda «Öneri ve Sonuç Bilgilerini Girmeniz için Sınav Tutanağı Formu Bilgilerinize Sunulmuştur» başlıklı bir e-posta sistem tarafından otomatik olarak gönderilir.

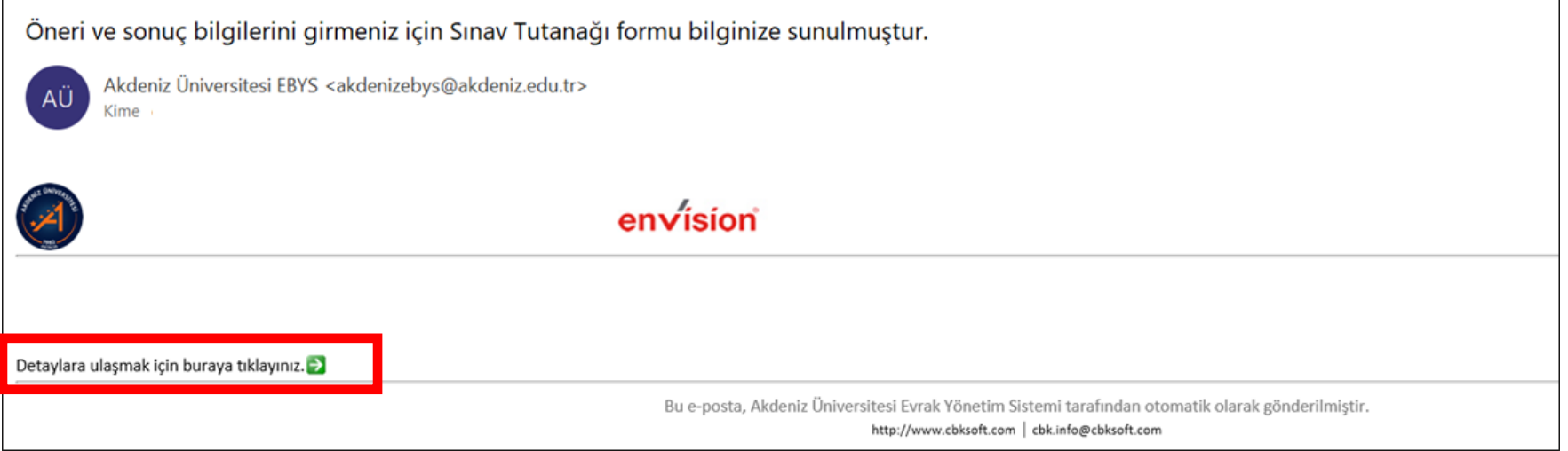

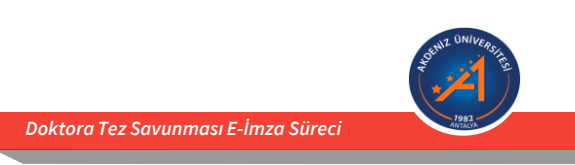

*7. Tüm Jüri üyeleri tarafından:* Gelen e-postada yer alan linkten açılan sayfada her bir jüri üyesi tarafından kişisel rapor öneri ve sonuç kısmı doldurulur.

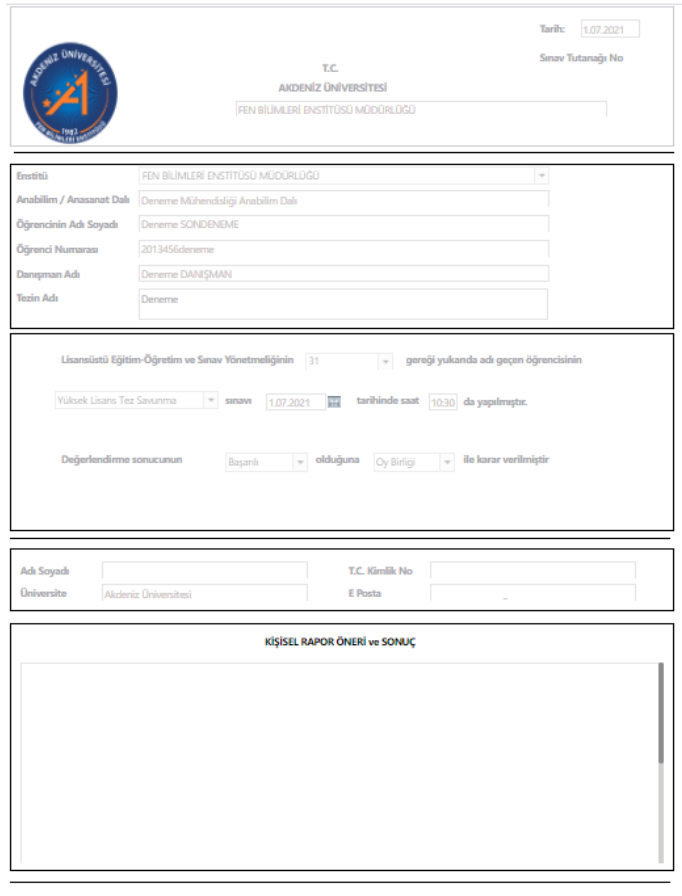

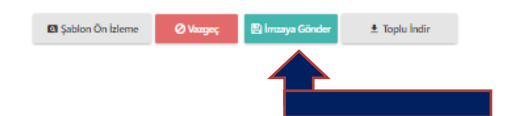

Kişisel rapor öneri ve sonuç kısmı doldurulduktan sonra her bir jüri üyesi **«İmzaya Gönder»** seçeneği ile devam eder. Girmiş olduğunuz bilgileri onaylayınız.<br><u>Doktora Tez Savunması E-İmza Süreci</u>

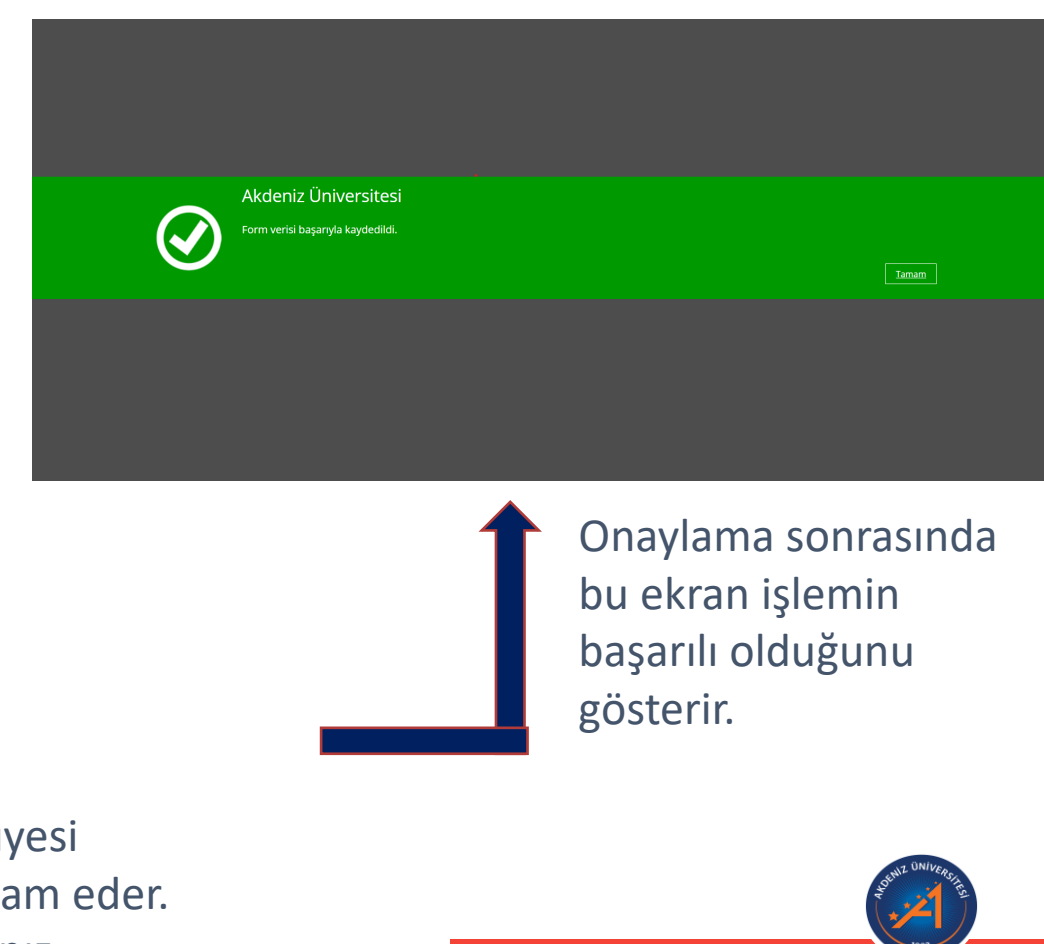

8. Tüm Jüri üyeleri tarafından kişisel raporlar tamamlandıktan sonra Danışman Öğretim Üyesi'ne aşağıdaki e-posta gelir.

Akdeniz Üniversitesi Sınav Tutanağı

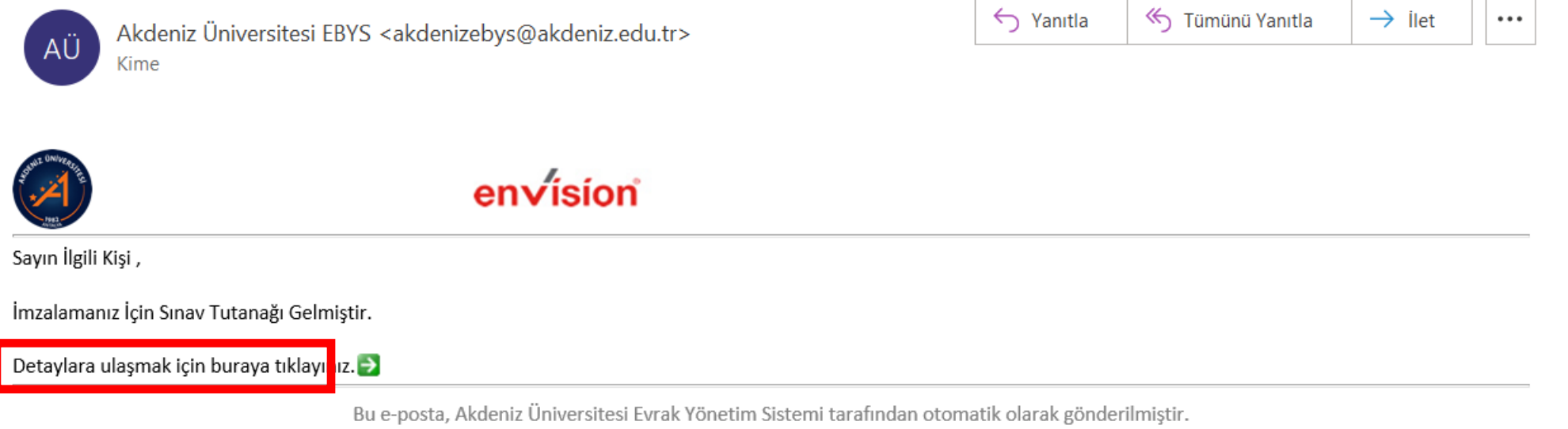

http://www.cbksoft.com | cbk.info@cbksoft.com

9. Danışman Öğretim Üyesi detaylara ulaşmak için ilgili linkte tıklayarak E-İmza süreci için imzalama işlemini başlatır.

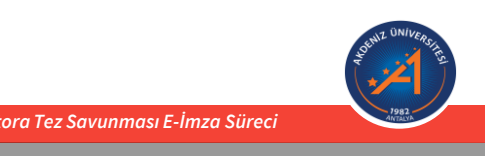

10. Danışman Öğretim Üyesi E-İmza ile imzalama işlemini tamamladıktan sonra, aşağıdaki ekran ile başarılı bir işlem başlatıldığını görecektir.

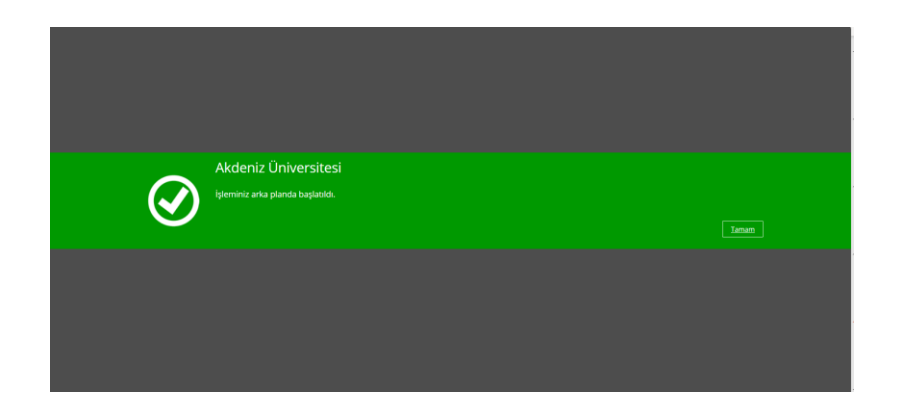

11. Danışman tarafından imzalama işlemi tamamlandıktan sonra «Jüri Üyelerine» **sistemde yer aldıkları sıra** ile E-İmza için bir e-posta gelir ve her bir jüri üyesi imzalamayı tamamlar. İşleminiz arka planda başlatıldı uyarısı görüldüğünde işlem başarılı anlamına gelmektedir.

12. Tüm Jüri Üyeleri imzalama işlemini tamamladıktan sonra, Danışman Öğretim Üyesi EBYS üzerinde imzalanmış tutanağa ulaşabilmektedir.

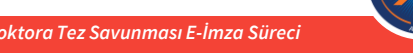

#### **Karşılaşılabilecek Hata:**

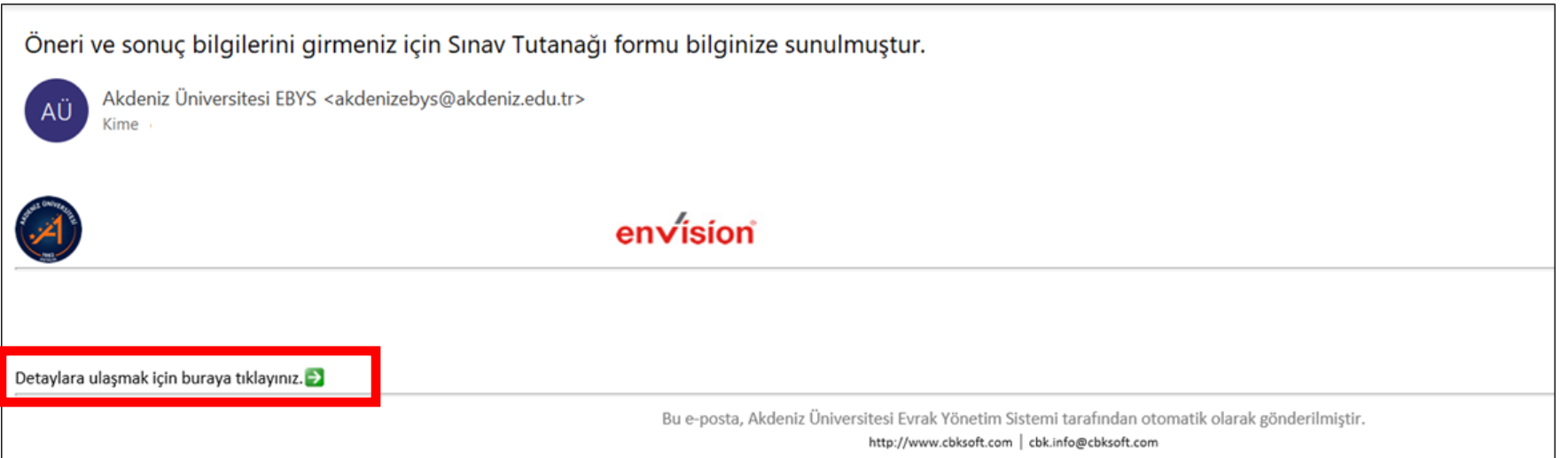

- ➢ Jüri üyeleri detaylara ulaşmak için linke tıkladığında doğrudan «Öneri ve Sonuç Bilgilerini Girmeniz için Sınav Tutanağı Formu»nun açılması gerekmektedir.
- ➢ Herhangi bir kullanıcı adı ve şifre bilgisi gerekmemektedir.
- ➢ Eğer sayfa doğrudan açılmaz ise «Detaylara ulaşmak için buraya tıklayınız» mesajı üzerine sağ tıklayarak «Köprüyü» kopyalayınız ve web browser'a yapıştırarak işleme devam ediniz.
- ➢ Bu aşamada farklı bir web browser kullanımını da değerlendiriniz (Microsoft Edge, Internet Explorer, Google Chrome).

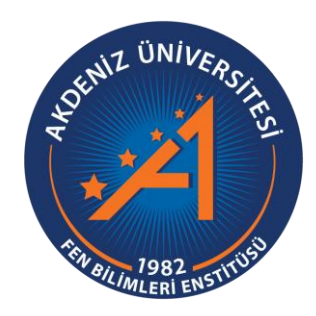

# **AKDENİZ ÜNİVERSİTESİ FEN BİLİMLERİ ENSTİTÜSÜ**

#### **7 Temmuz 2021, Antalya**

AKDENİZ ÜNİVERSİTESİ FEN BİLİMLERİ ENSTİTÜSÜ ANTALYA